# Senturus Analytics Connector

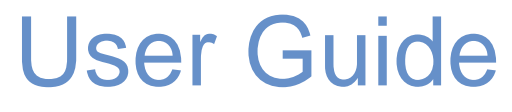

Cognos to Power BI

## **Contents**

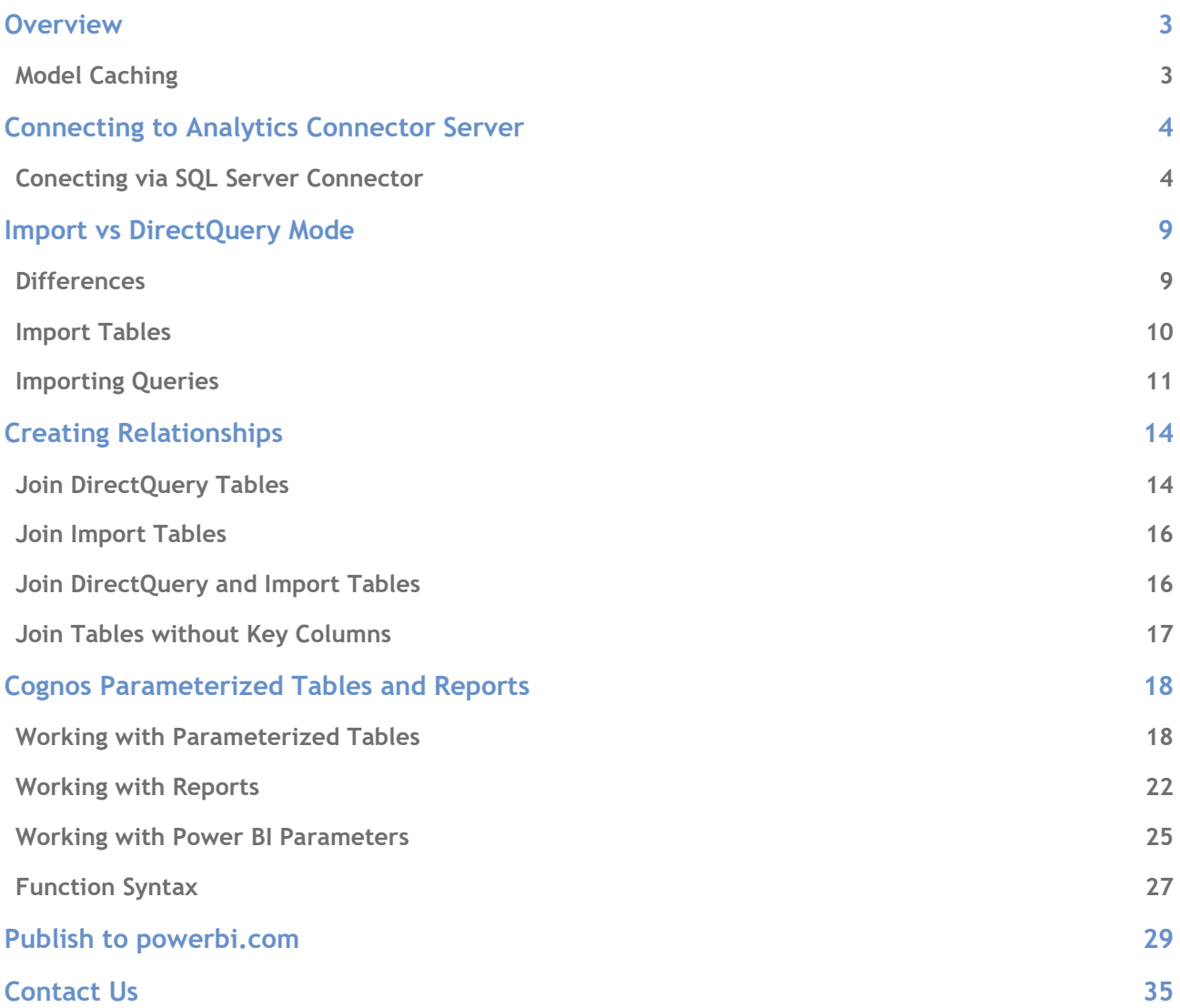

# <span id="page-2-0"></span>**Overview**

This user guide describes how the Senturus Analytics Connector is used from Power BI after it has been installed and configured.

Please refer to the *Senturus Analytics Connector Installation and Configuration Guide* for instructions on installing and configuring the Analytics Connector.

The Analytics Connector is designed for Power BI and has been tested against different versions, including both Power BI Desktop and Power BI Gateway on Windows starting with the August 2018 release. For optimal stability and performance, it is recommended that you keep your Power BI software fully updated.

## <span id="page-2-1"></span>Model Caching

The Analytics Connector caches model information (FM packages, data modules, cubes) to offer the best performance.

As of version 5.4, when a model is updated, the Analytics Connector will pick up those changes. Model updating happens in two phases. The first phase detects the model change and marks it for update. The second phase propagates the model changes to Power BI. The first phase happens during normal use of the Connector but can be manually started by performing a data refresh via the command ribbon. The second phase must be started by performing a data refresh.

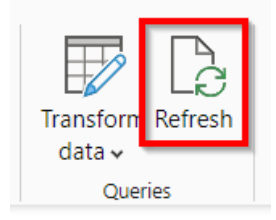

It is possible for the Power BI version of the model to get out of sync with the Cognos version of the model. If this happens, an error will be thrown expressing what part of the model is causing issues. Simply perform a data refresh again to get them back in sync.

# <span id="page-3-0"></span>Connecting to Analytics Connector Server

You don't connect to Cognos directly from Power BI Desktop or Power BI Gateway. Instead you connect to the Analytics Connector server and the Analytics Connector server connects to a Cognos dispatcher on your behalf. For more information, please refer to the "Architecture Overview" section in the *Senturus Analytics Connector Installation Guide*.

You connect to the Analytics Connector Server using the Power BI built-in SQL Server database connector.

### <span id="page-3-1"></span>Conecting via SQL Server Connector[1](#page-3-2)

To begin, open Power BI Desktop and select **Get Data -> SQL Server** from the ribbon. "SQL Server database" dialog pops up.

In **Server** input box, Type in hostname of IP of Analytics Connector server.

In **Database (optional)** input box, type in database name given by your Analytics Connector administrator when he/she mapped a Cognos package or data module to it.

Check **DirectQuery** and (optionally) uncheck "Include relationship columns" and check "**Navigate using full hierarchy**".

The Senturus Analytics Connector supports both Import and DirectQuery modes. For the sake of simplicity, we will only use DirectQuery in this section. For more information regarding when and how to use Import vs DirectQuery mode, please refer to the next section.

Then click on **OK** button.

<span id="page-3-2"></span><sup>1</sup> Make sure you have installed the SQL Server Native Client 11 or above in order to use SQL database connection. The download can be found here: [https://www.microsoft.com/en](https://www.microsoft.com/en-us/download/details.aspx?id=50402)[us/download/details.aspx?id=50402](https://www.microsoft.com/en-us/download/details.aspx?id=50402)

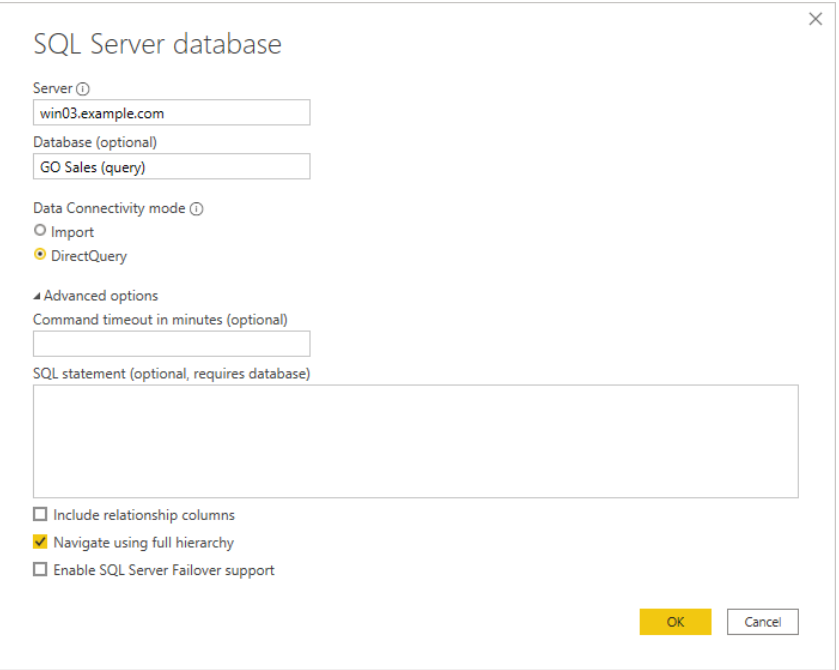

You ca[n](#page-4-0) use either **Windows** authentication<sup>2</sup> or **Database** authentication (by providing your Cognos login user name and password).

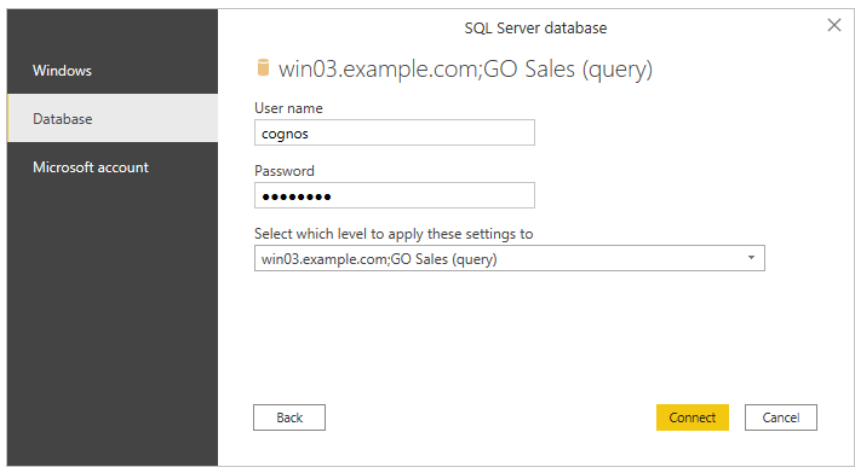

<span id="page-4-0"></span><sup>&</sup>lt;sup>2</sup> You can only use Windows authentication when your Administrators have successfully configured Windows Authentication support on Senturus Analytics Connector server.

**NOTE:** Power BI desktop will securely store these credentials and skip this dialog if you have entered before.

To manage or delete the stored authentication information, go to **File** → **Options and settings** → **Data source settings**.

You may see a warning popup if SSL is not enabled on the Analytics Connector server. Click **OK** to dismiss this message.

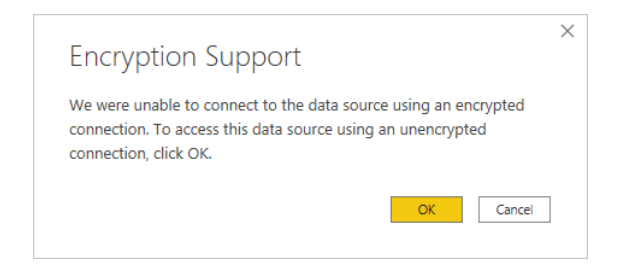

If your database is mapped from Cognos package, you will see the following objects in the Navigator panel:

1. Each namespace is mapped to a schema. You will see some system schemas when connecting to a real SQL server database.

2. Each query subject is mapped to a table.

3. Each query item will be mapped to a column. Plus a dummy column, AAA\_LINK, in each mapped table. See [Creating Relationships](#page-13-0) regarding more informaton.

If you have standalone calculations under a namespace, each calculation is mapped to a column under a special table **AAA\_CALCULATIONS** (table name is configurable in Data Source Configuration tool). You can use this special table the same as other query subject mapped tables.

5. If you configured schema to report folder mappings, each report will be mapped to a table under a schema. However, you cannot use report mapped tables as regular tables, please refer to [Working with Reports](#page-21-0) for more information.

If your database is mapped from a Cognos data module, you will see following objects in the Navigator panel:

1. Only one schema with the same name as your data module. You will see some system schemas when connecting to a real SQL server database.

2. Each table in a data module is mapped to a SQL Server database table.

3. If you configured schema to report folder mappings, each report will be mapped to a table under a schema. However, you cannot use report mapped tables as regular tables, please refer to [Working with Reports](#page-21-0) for more information.

Select only tables you need to pull columns from and click on **Load** button.

*Hint: You don't have to wait table preview to be loaded before clicking on Load button. Additionally, you can uncheck the Display Options -> Enable data previews option to skip previews.*

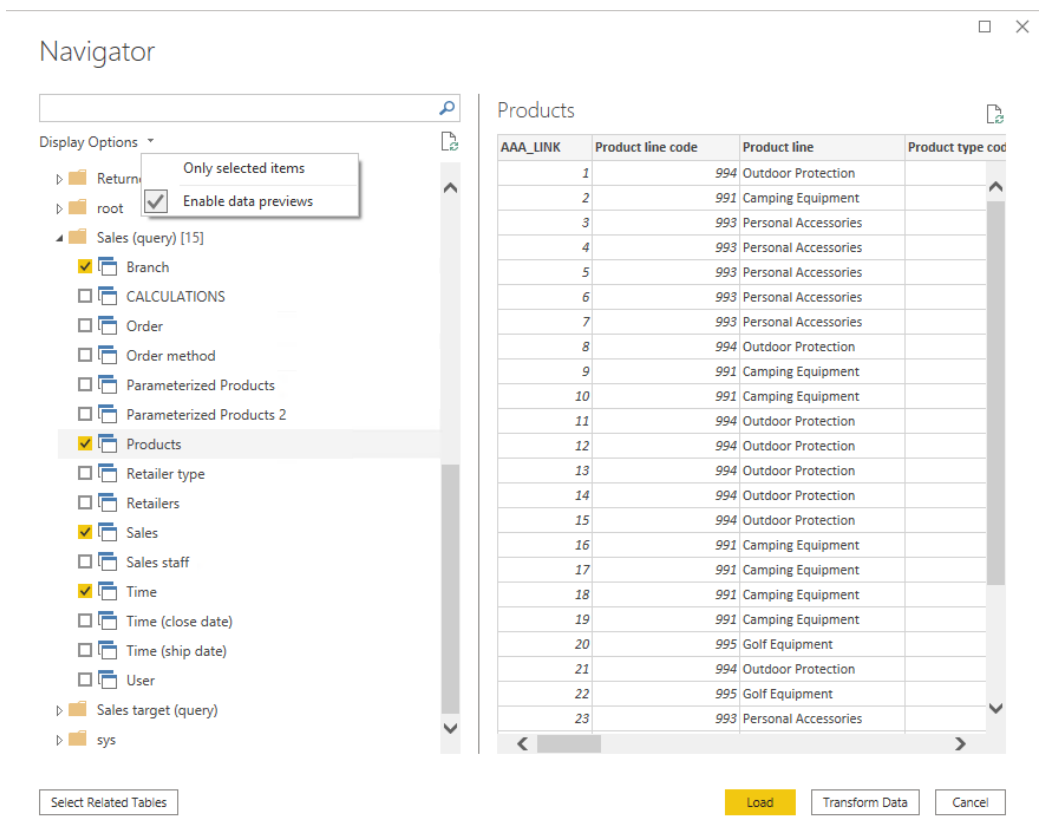

Power BI will then inspect the selected tables and load them into a report.

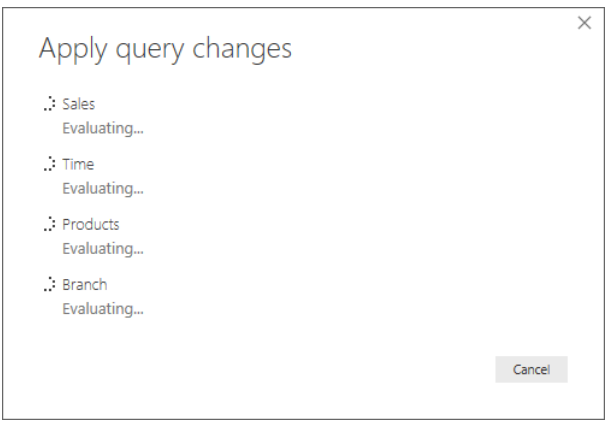

After loading tables into Power BI, you need to create relationships among tables before building report pages. Please refer to [Creating Relationships](#page-13-0) for more information.

## <span id="page-8-0"></span>Import vs DirectQuery Mode

### <span id="page-8-1"></span>**Differences**

The Senturus Analytics Connector supports both Import and DirectQuery modes. The bottom line is the Senturus Analytics Connector sever has no clue if a query is sent for Import or DirectQuery.

#### Basic Difference

The basic difference between Import and DirectQuery mode is, Import mode extracts the data from your database and pulls it into the Power BI report, while DirectQuery leaves the data in your database and sends queries (usually grouped and aggregated) to pull the information as needed.

Other things to note. Import gives you the full suite of transformation and data manipulation in the Desktop, but there is a 1 GB limit to the report if you plan on publishing to the PBI Service. DirectQuery leaves the data in your database, so the data will always be live/up-to-date and there is no need to refresh.

#### **Performance**

Import is usually faster than DirectQuery, and it reduces your database workload because everything is already imported into a Power BI report but this is not always true. Results vary depending on your live database performance and the size/structure of imported data.

#### **Security**

When you use DirectQuery, the Senturus Analytics Connector server logs into Cognos on behalf of you, so all Cognos securities will be enforced, for example package/report access security, and row level security built-in your Cognos model and reports.

When you use Import mode, Cognos securities will be applied only when you import the data. Once data is imported into Power BI, they are disconnected from Analytics Connector/Cognos, so all data will be open to anyone that has access to this Power BI report until you set up row-level security in your Power BI report.

#### Relationship Setup

Whether your Cognos models (FM packages, data modules, cubes) expose primary and foreign keys also affects your options of which one to use. If there are no join columns between tables (derived Cognos query subjets, hierarchies, etc.), then you cannot join imported tables in Power BI. We will dicuss this in detail later. There is some workaround though, please refer to [Join](#page-16-0)  Tables without [Key Columns](#page-16-0) for more information.

#### **Other**

The last difference is, Import mode is only available when you are using the SQL Server connector<sup>3</sup>[.](#page-9-1)

**Import Mode is generally not recommended**. It bypasses any Cognos row-level security that's been established so any data access logs and audit trails are either lost or need to be rebuilt in Power BI. Relationships are also not as straightforward to make if your Cognos models don't expose primary and foreign keys (See Relationship Setup). Lastly, measures in your Cognos DMR models may not work properly when in Import mode. Measures are dependent on the aggregation level being applied. When using Import mode, the correct aggregation level cannot be deduced and the Connector uses the default aggregation level set in Framework Manager which may lead to skewed results.

If you find yourself needing to use Import mode, the recommended approach is to create a Cognos list report that pulls all the data points you need at the appropriate aggregation level for your calculations. Once this report is in place, use the RunReport function to use the report as your data source.

#### Composite Mode

Starging from the December 2020 release, Power BI supports composite models, which means you can mix DirectQuery and Import tables/queries in one report. You still need to make sure PK/FK are available when joining from/to an imported table/query – otherwise, they have to be DirectQuery tables.

#### <span id="page-9-0"></span>Import Tables

We already showed you how to connect tables via DirectQuery mode in the previous section. Importing tables follows the exact same steps, except you need to check the "**Import**" option.

<span id="page-9-1"></span><sup>3</sup> You can setup an ODBC DSN using SQL Server native client 11.0+ or Senturus Analytics Connector ODBC client, then import tables/queries using Power BI ODBC connector. This is how it works in previous release before V5. This will still work, but we recommend you use SQL Server Database connector in Import mode for all new reports.

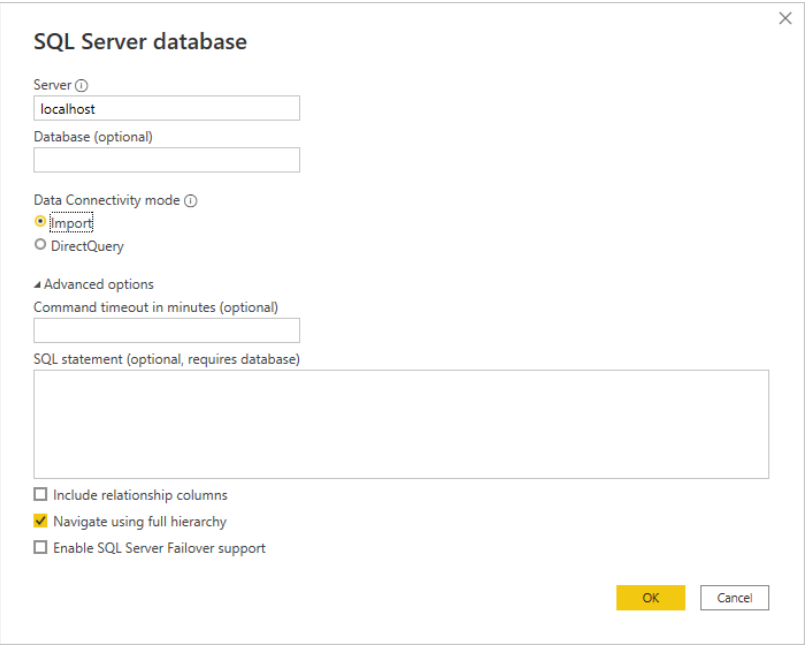

## <span id="page-10-0"></span>Importing Queries

You can also specify a query to import instead of individual tables.

Within the "**SQL Server database**" page, type in "**Database**" (it's now mandatory when importing a query), and put a valid select script in "**SQL statement (optional, requires database)**" box. You can use standard SQL select statements here, including filter, group, aggregates, functions, even sub-queries. We cannot guarantee it will support all select statements, so keep it as simple as possible.

The schema, tables and columns are derived from your Cognos model, as you can see during the importing tables page. Also, please use **AAA\_LINK** to join your tables (see screenshot for example).

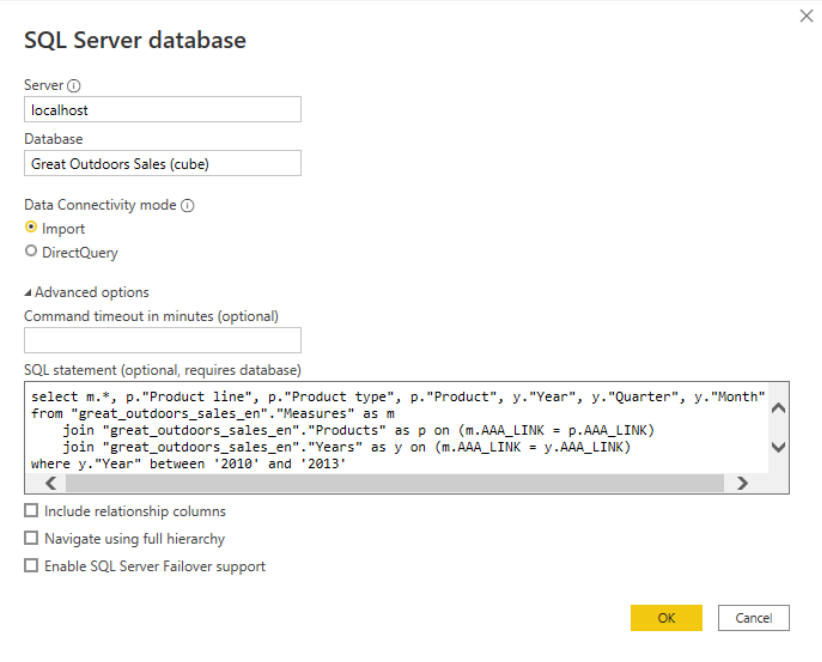

After clicking OK, this query will be sent to the Analytics Connector server and a preview page will display the result once data is returned. Click "**Load**" to import it into Power BI report or "**Transform Data**" to do more transformation before loading.

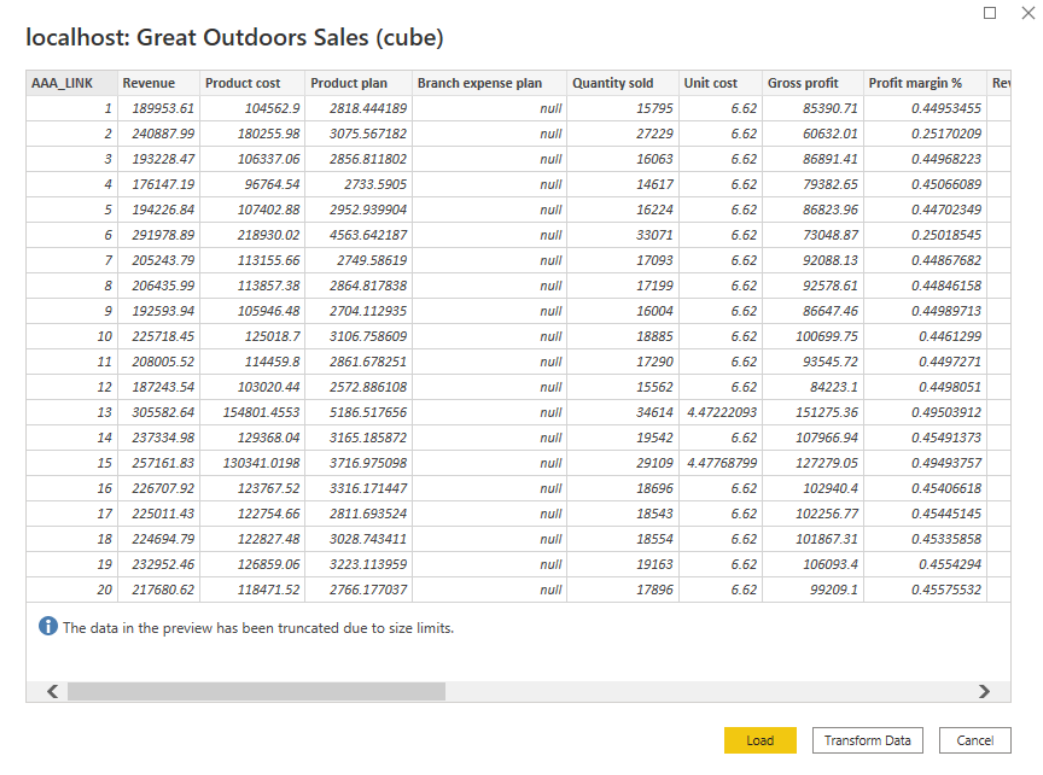

Once the query is imported, you click on the "**Data**" tab to view the data and make more transformation as needed.

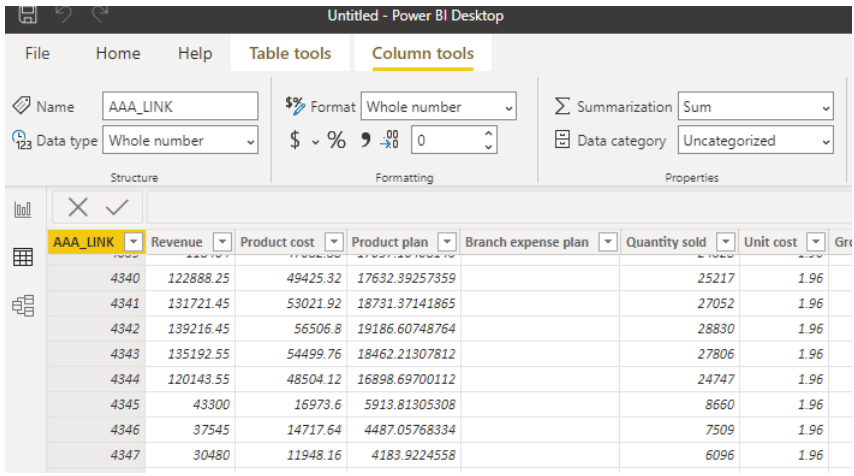

# <span id="page-13-0"></span>Creating Relationships

Power BI requires relationships between tables, but Cognos typically does not present primary key and foreign keys at the business user view.

The Analytics Connector injects **AAA\_LINK** columns into the tables so you can build relationships between them even when there are no PK/FK columns. The Analytics Connector ignores joins formed by **AAA\_LINK** columns when passing queries to Cognos for execution.

**NOTE:** It is very important that you create the relationships as described so that Power BI sends the appropriate queries to Cognos!

## <span id="page-13-1"></span>Join DirectQuery Tables

When joining DirectQuery tables, always use **AAA\_LINK** columns because you want to let Cognos decide the correct relationship. Even when you do have business PK/FK columns, please still join them by **AAA\_LINK** columns as this will guarantee correct results and better performance.

Start by dragging the **AAA\_LINK** column in the fact table to the **AAA\_LINK** table in the dimension table.

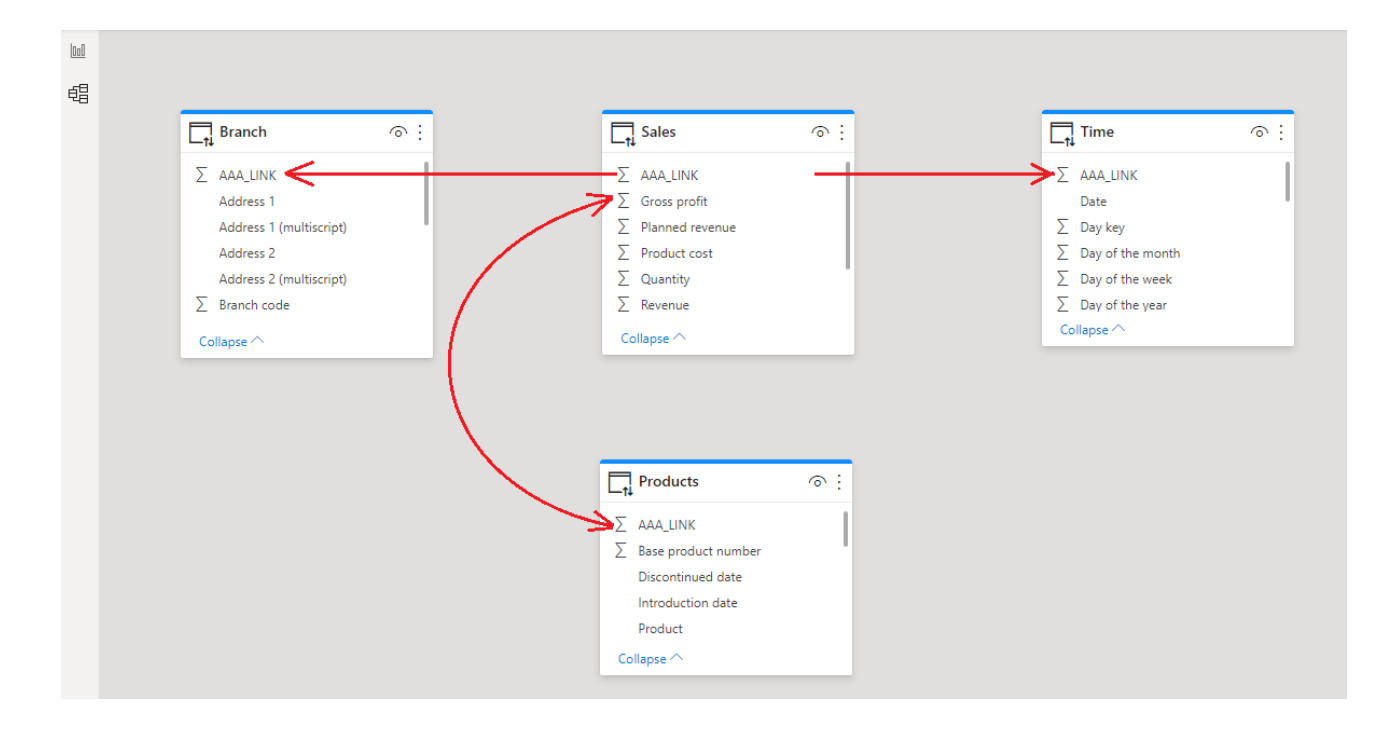

In the **Create Relationship** dialog, make sure the cardinality is set *Many to one (\*:1).*

Check the box next to *Assume referential integrity*.

#### Click **OK**.

Hint: You don't have to wait for Power BI to populate preview contents before clicking the OK button. If Power BI shows an error dialog because it hasn't finished probing the tables yet, you can simply dismiss and ignore the error, as Power BI will create relationships as you specified anyway.

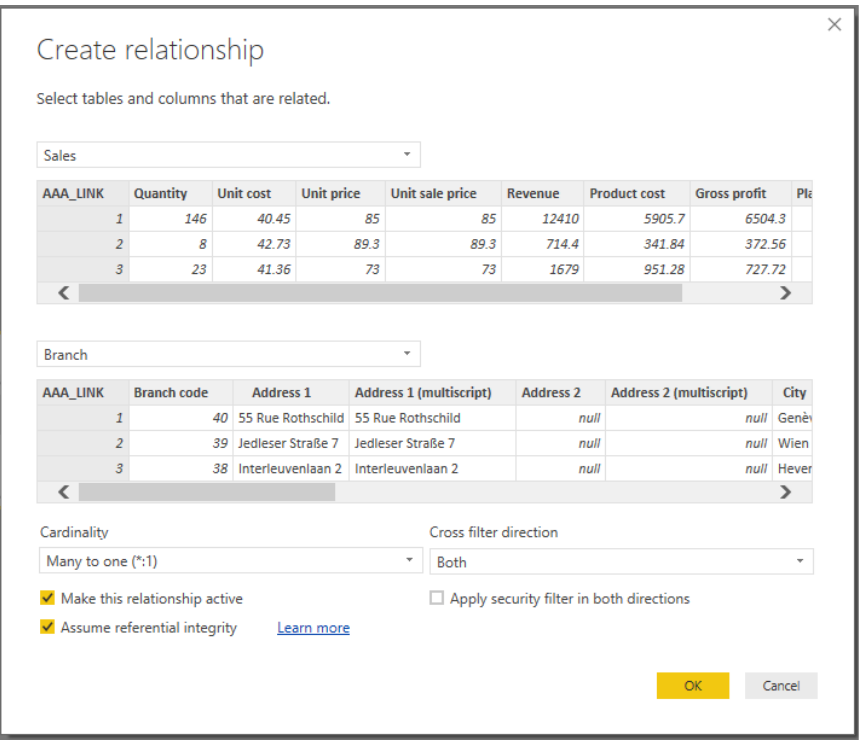

Repeat these steps until the fact table has relationships to all dimension tables.

If you have multiple fact tables, chain these fact tables based on granularity and link the highest level fact table to dimension tables, as shown in the diagram below.

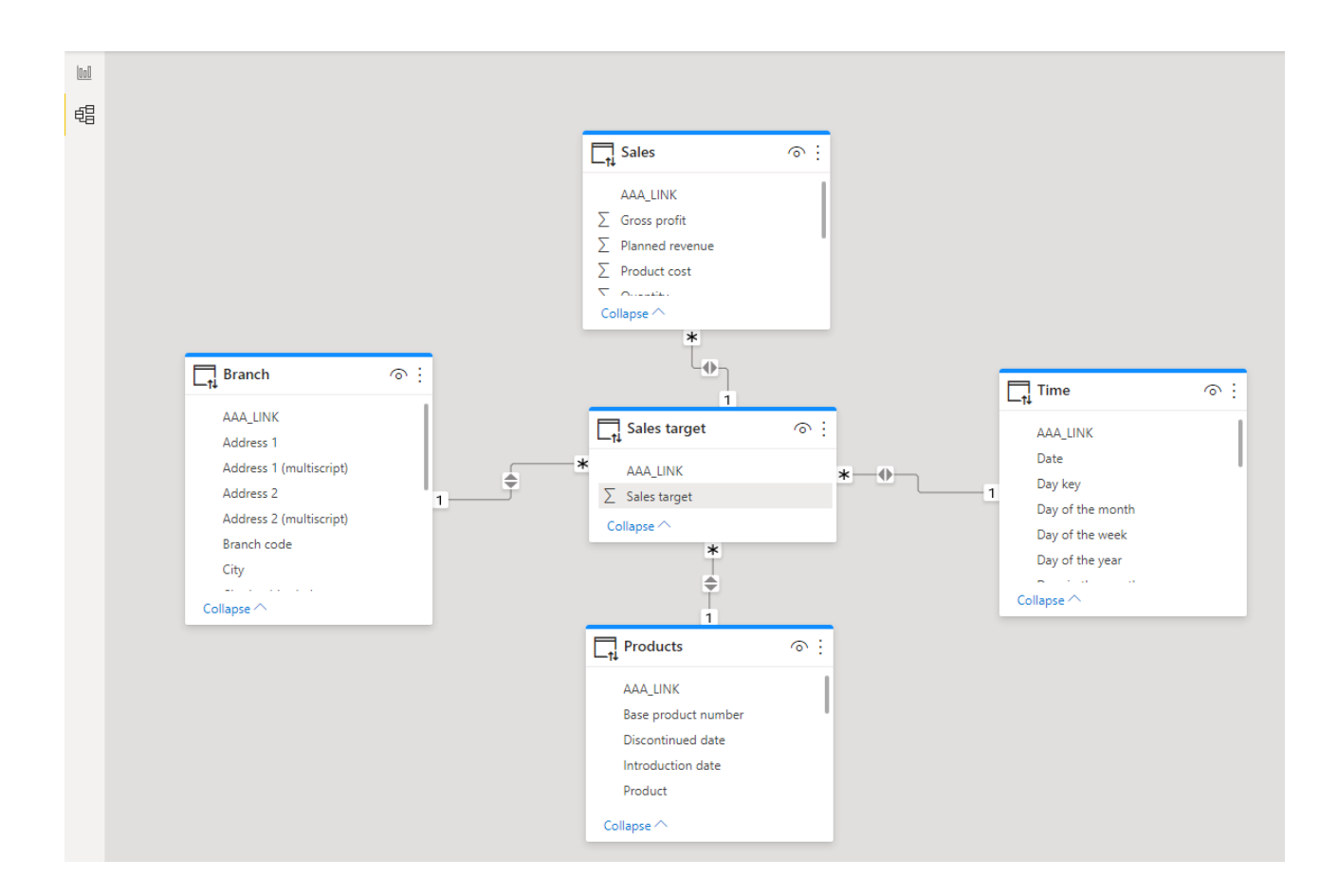

After creating relationships, change to the **Report** view and create your report.

## <span id="page-15-0"></span>Join Import Tables

When joining import tables, always use your business PK/FK columns. Using **AAA\_LINK** to join import tables will yield incorrect results. Why? Because once the table/query data is loaded into Power BI, they are stored as different tables within Power BI. If you join tables by **AAA\_LINK** (which are simply sequential numbers in each table/query), the numbers will be wong.

## <span id="page-15-1"></span>Join DirectQuery and Import Tables

When joining between DirectQuery and Import tables, always use your business PK/FK columns too. Power BI will query DirectQuery first then join the result to the import table using the relationship you defined, so these relationships must be joined by business PK/FK columns.

## <span id="page-16-0"></span>Join Tables without Key Columns

What if your table does not have business PK/FK columns and you still need to join it with an import table, or this table itself is an import table? You can borrow ones from other tables using a query.

You can import a query, and "borrow" FK columns from other tables by using a select statement like below:

```
select p."Product", 
y."Month", 
sum(m."Quantity sold") as "Quantity sold",
sum(m."Revenue") as "Revenue",
sum(m."Product cost") as "Product cost", 
sum(m."Gross profit") as "Gross profit", 
sum(m."Sales target") as "Sales garget"
from "great outdoors sales en". "Measures" as m
    join "great_outdoors_sales_en"."Products" as p on (m.AAA_LINK = p.AAA_LINK)
    join "great outdoors sales en"."Years" as y on (m.AAA LINK = y.AAA LINK)where y."Year" = '2010'
group by p."Product", 
y."Month"
```
Then you can join this query to other import tables like below:

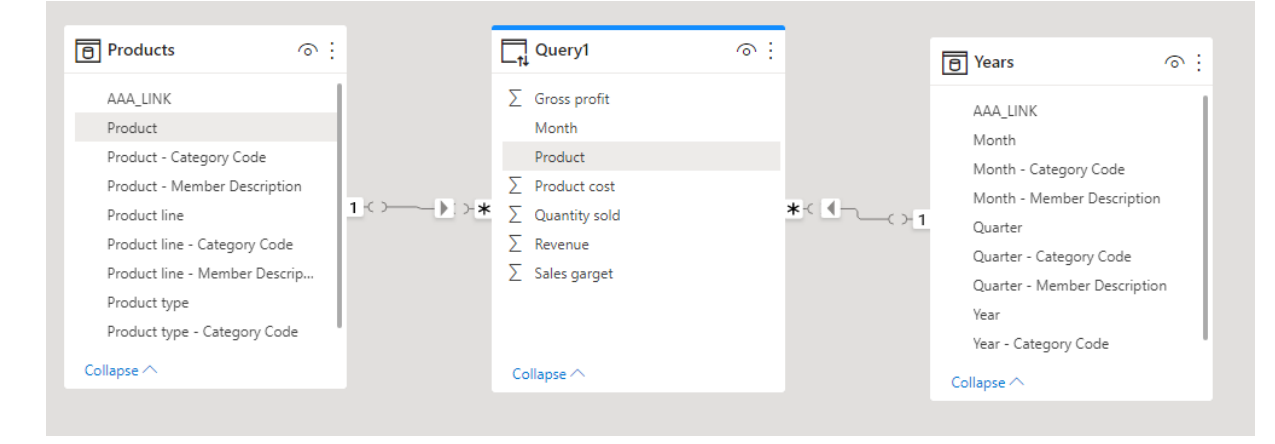

# <span id="page-17-0"></span>Cognos Parameterized Tables and Reports

You cannot use parameterized tables (mapped from Cognos parameterized query subjects) or report mapped tables as regular tables. Power BI will not be able to import them if you select any parameterized tables or report tables:

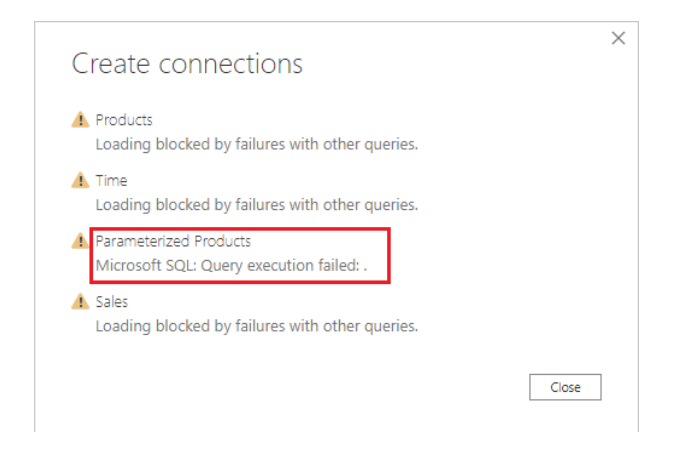

When using parameterized query subjects in a Cognos report, or executing a pre-defined Cognos report with prompts, users will be prompted to enter parameter values but you cannot provide parameter values in Power BI for regular database tables.

The answer is to write custom SQL and use **OpenTable** and **RunReport** functions to feed parameter values to Cognos.

## <span id="page-17-1"></span>Working with Parameterized Tables

The Analytics Connector supports working with parameterized tables in Power BI by using the OpenTable function, which lets you pass parameter values to Cognos.

#### *Example:*

```
select p."Product line", p."Product type", sum(s.Revenue) as Revenue, 
sum(s.Quantity) as Qantity 
from 
  OpenTable (
     "Sales (query)"."Parameterized Products",
    "p_product line code"="[991, 992, 993, 994, 995]",
     "p_Product Line"="'Golf Equipment'", 
     "p_Date"="{d '2010-01-01'}",
     "p_Datetime"="'2010-01-01 19:00:00'"
   ) as p
   join "Sales (query)"."Sales" as s on (p.AAA_LINK = s.AAA_LINK)
group by p."Product line", p."Product type"
```
Instead of selecting from a table directly, you use the OpenTable function (a tabular function) to invoke the parameterized table and join it to other tables. The first parameter "schema name". "table name" is the Cognos table name. This is followed by zero or more Cognos parameter name-value pairs separated by commas. For more information, please refer to [Function Syntax.](#page-26-0)

To begin, open Power BI Desktop and select **Get Data -> SQL Server** from the ribbon. "SQL Server database" dialog pops up.

In **Server** input box, Type in hostname of IP of Analytics Connector server.

In **Database (optional)** input box, type in database name given by your Analytics Connector administrator when he/she has mapped a Cognos package or data module to it. Please note, Database is mandatory in this case.

Check **DirectQuery** and (optionally) check "**Navigate using full hierarchy**".

Expend "**Advanced options**", put custom SQL in "**SQL Statement (optional, requires database)**" box.

## Click **OK**.

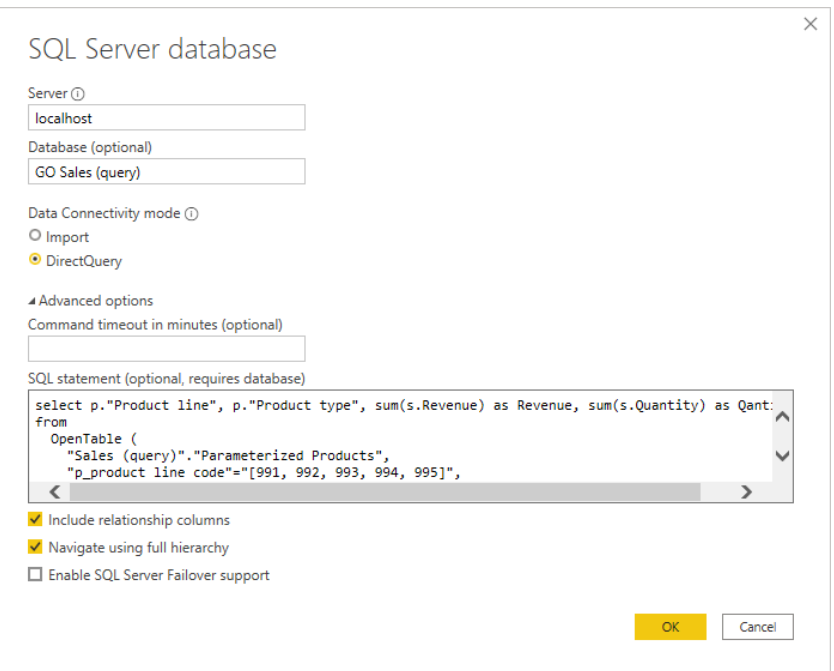

A data preview window will display. Click **Load**.

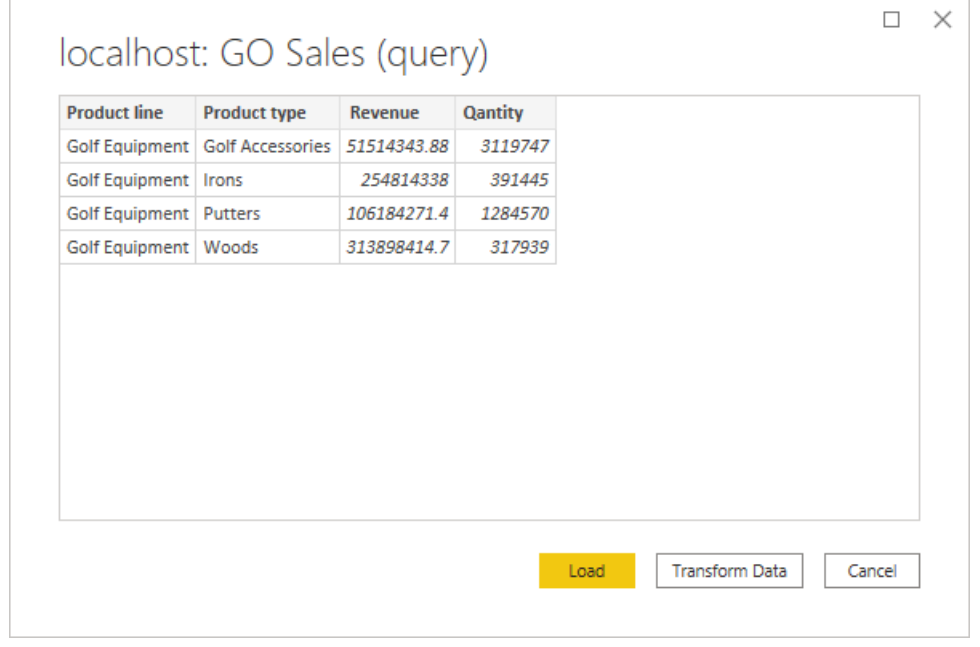

You can now use the columns from the **Fields** tab to build the report.

<span id="page-20-0"></span>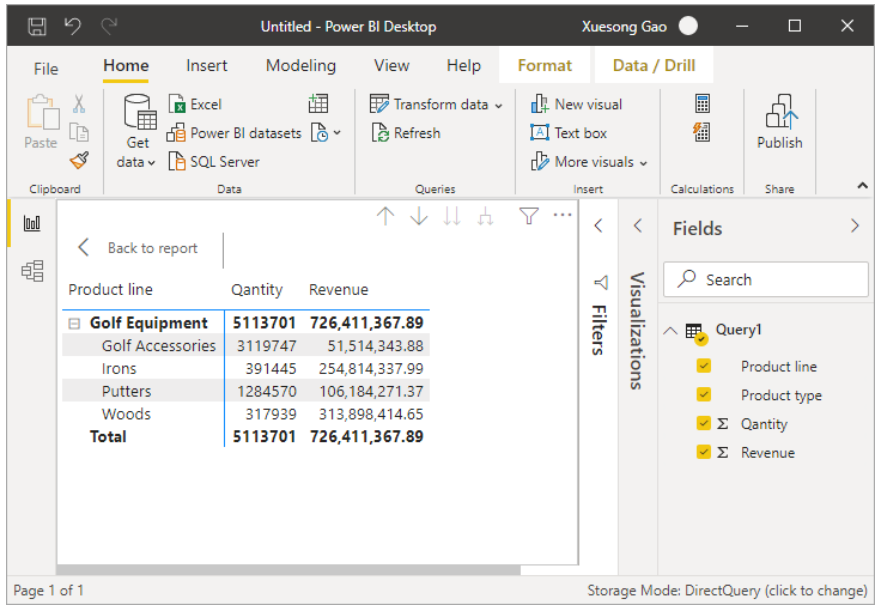

## <span id="page-21-0"></span>Working with Reports

The Analytics Connector supports working with Cognos reports in Power BI by using the RunReport function, which lets you pass parameter values to a Cognos report.

The Analytics Connector only supports list style Cognos reports, not crosstabs or charts.

#### *Example:*

```
Select * 
From 
     RunReport (
         "Connector Reports"."Parameter Report",
          "p_product line code"="[991,992,993,994,995]",
         "p_Product Line"="'Golf Equipment'",
        "p<sup>-</sup>Date"="'2010-01-01'",
         "p_Datetime"="2010-02-01 19:00:00"
     ) as "Report"
```
The first parameter "schema name". "report name" is the Cognos report. This is followed by zero or more Cognos parameter name-value pairs separated by commas. For more information of about RunReport function, please refer to [Function Syntax.](#page-26-0)

To begin, open Power BI Desktop and select **Get Data -> SQL Server** from the ribbon. "SQL Server database" dialog pops up.

In **Server** input box, Type in hostname of IP of Analytics Connector server.

In **Database (optional)** input box, type in database name given by your Analytics Connector administrator when he/she mapped a Cognos package or data module to it. Please note, Database is mendentary in this case.

Check **DirectQuery** and (optionally) check "**Navigate using full hierarchy**".

Expend "**Advanced options**", put custom SQL in "**SQL Statement (optional, requires database)**" box.

## Click **OK**.

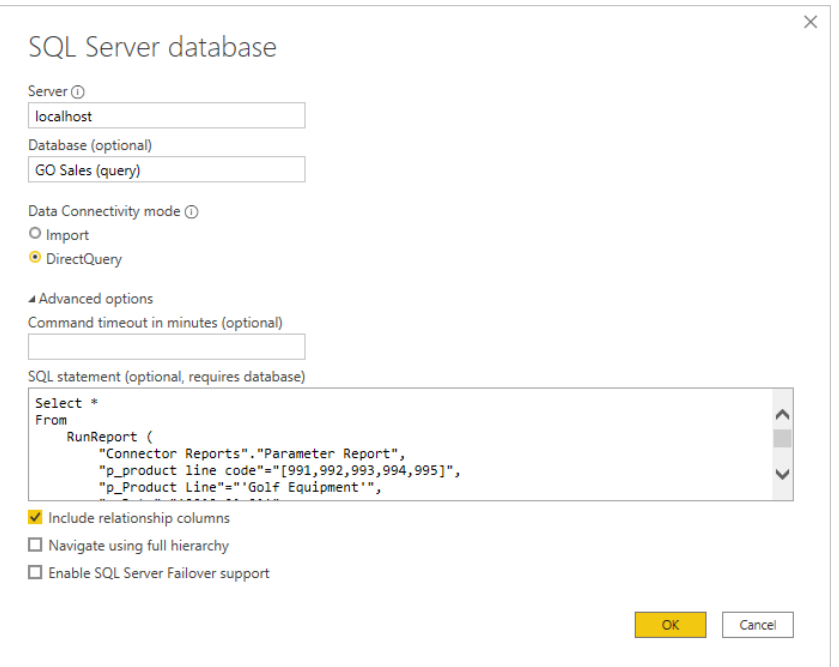

A data preview window will display. Click **Load**.

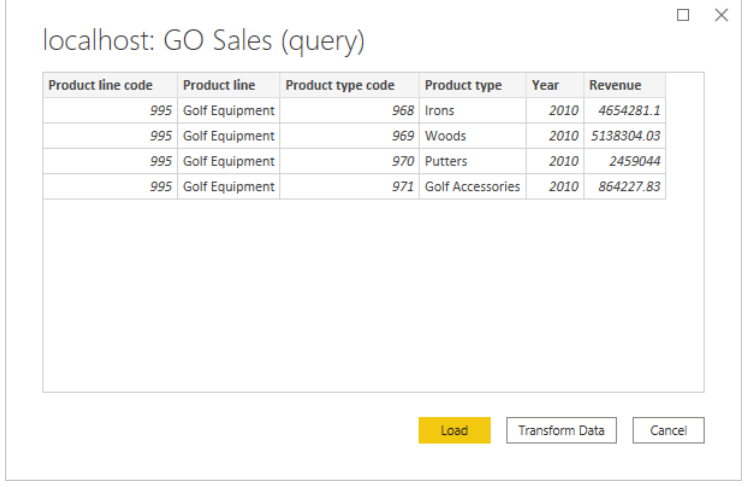

You can now use the columns from the **Fields** tab to build the report.

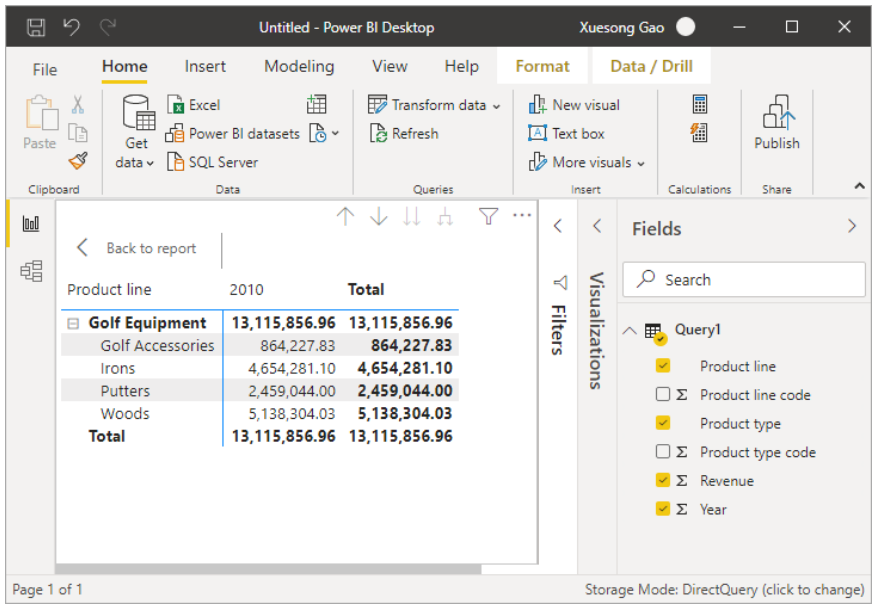

## <span id="page-24-0"></span>Working with Power BI Parameters

In your Power BI ODBC queries, you can replace the static values with Power BI parameters to create dynamic values that can be easily changed.

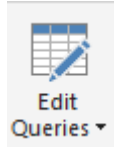

After configuring a [Parameterized Table](#page-17-1) or [Report](#page-20-0) query, click **Edit Queries** to bring up the Power Query Editor.

Click **Manage Parameters** to display the **Parameters** dialog.

Create a new parameter.

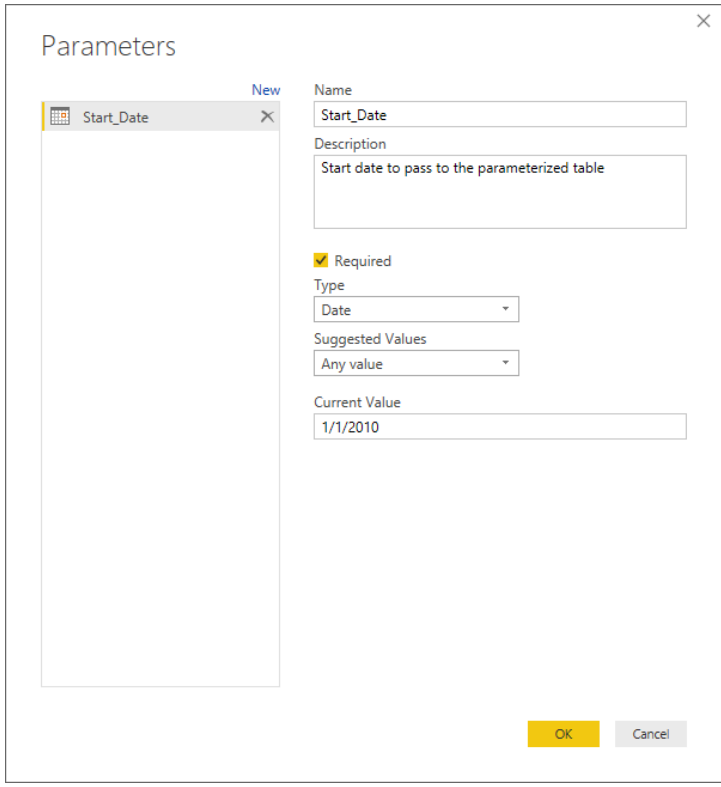

Next, edit the query to include the parameter in the SQL statement. You may need to format nontext data types using M language functions in order to append them to the statement.

The below example formats a date parameter to text and appends it to the SQL statement.

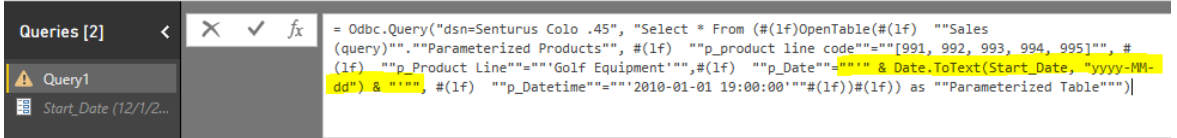

**NOTE:** Double quotes must be escaped by using two sets of double quotes.

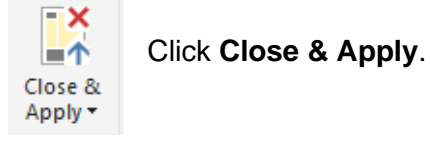

To change the Parameter value(s), select *Edit Parameters* under **Edit Queries**.

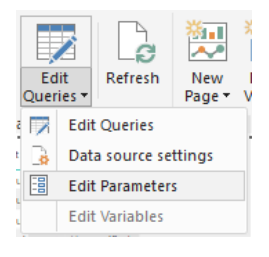

The **Enter Parameters** dialog will display with a list of configured parameters and their values.

Fill in new values and click **OK**.

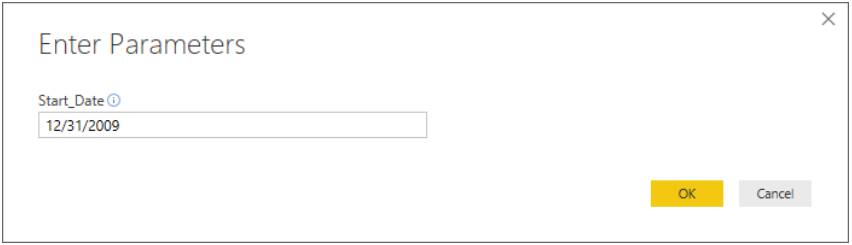

Click **Apply Changes** if the data does not refresh.

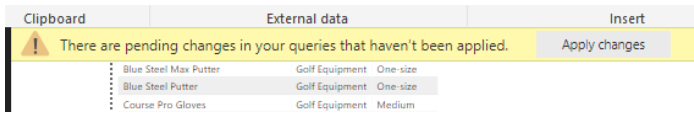

## <span id="page-26-0"></span>Function Syntax

Both OpenTable and RunReport functions use the same syntax.

#### **Syntax**

Both OpenTable and RunReport function use the following syntax: *OpenTable ( "Schema Name"."Table/Report Name"(, "Parameter"="value", …) )*

The first parameter is a table identifier, using standard SQL syntax. All identifiers are case insensitive and the schema name can be omitted if the table name is unique across schemas.

Any additional parameters should be defined as name-value pairs, separated by commas. Name and values should be surrounded by double quotation marks.

#### **Parameters**

Use parameter name in place of "Parameter" for the Cognos connector.

#### **Values**

All values should follow the SQL/ODBC standard.

Only plain string representation is allowed for numeric values. Formatted representations such as **1,200.00** with thousand separators, **(15)** for -15, or **50%** for .5 are not supported.

For string values, single quotation marks are used around the value. For example, 'Golf Equipment' or 'Sam''s Club'.

For date/time/timestamp values, use the ODBC standard format. For example {d '2010-01-01'} or ISO 8601 standard format, 'YYYY-MM-DD' for date, 'hh:mm:ss' for time and 'YYYY-MM-DD hh:mm:ss' for timestamp.

An array of values is passed using brackets. For example:

• "product line code"="[991,992,993,994,995]"

The syntax for a Range parameters is represented by a 2 element array. For example:

- "YearRange"="[,2019]" All years less than or equal to 2019
- "YearRange"="[2015,]" All years greater than or equal to 2015
- "YearRange"="[2015,2019]" Years between 2015 and 2019

#### **Character escaping**

Certain characters must be escaped.

For single quotes within a string value, use two single quotes to escape a single quote inside the string.

Double quotes in parameter name and values need to be escaped with two double quotes.

#### **Passing multiple values to a parameter**

A Cognos parameter may accept multiple values, for example [Product line code] in (?p\_Product line code?). To specify multiple values in your function, put multiple values in a pair of square brackets ([]) and separate each value by a comma (,) just like CSV format.

# <span id="page-28-0"></span>Publish to powerbi.com

After creating a Power BI report, you can publish it to powerbi.com and share it with others. Simply click on Publish button and select a destination you want to publish.

In order to allow powerbi.com access to your on-premises data, you need to install and configure Power BI Gateway. If you use the custom connector in your Power BI report, you need to install Senturus Analytics Connector client on the computer where Power BI Gateway is running and copy custom connector file to it. For more information, please refer to *Senturus Analytics Connector Installation Guide*.

To publish a Power BI report from Desktop to powerbi.com, follow steps below:

1. Connect to the Senturus Analytics Connector server using SQL Server database connection or custom data connector.

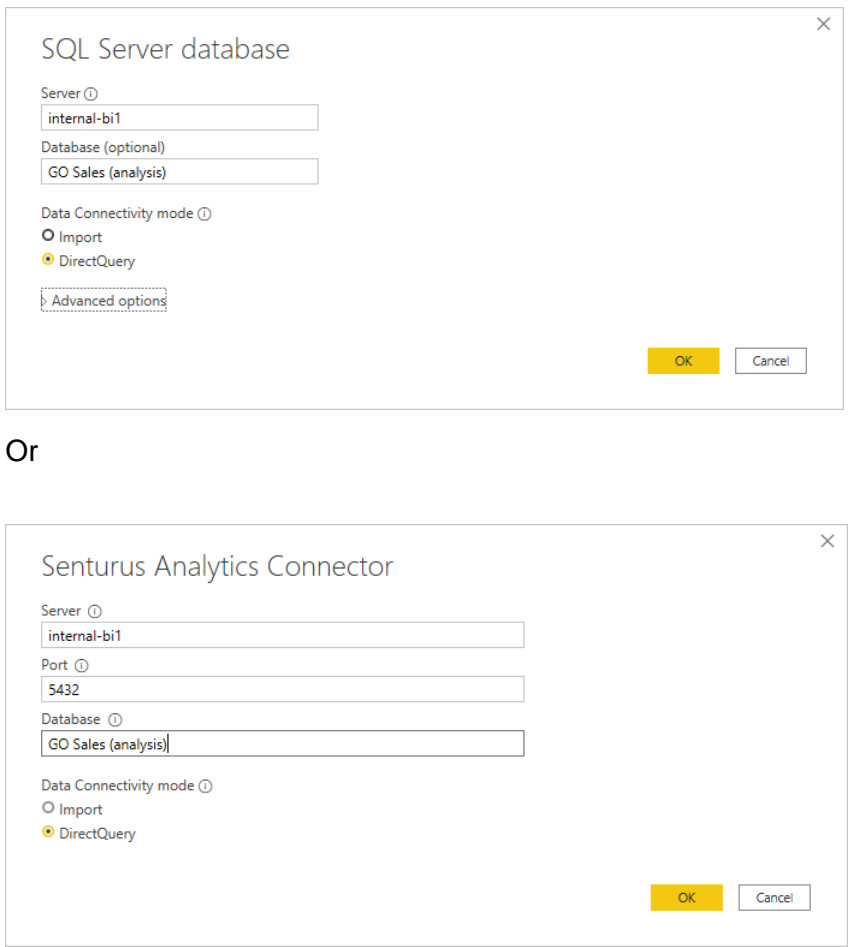

2. Create your visualization, save Power BI report, click Publish button.

3. Select a destination and click on Select.

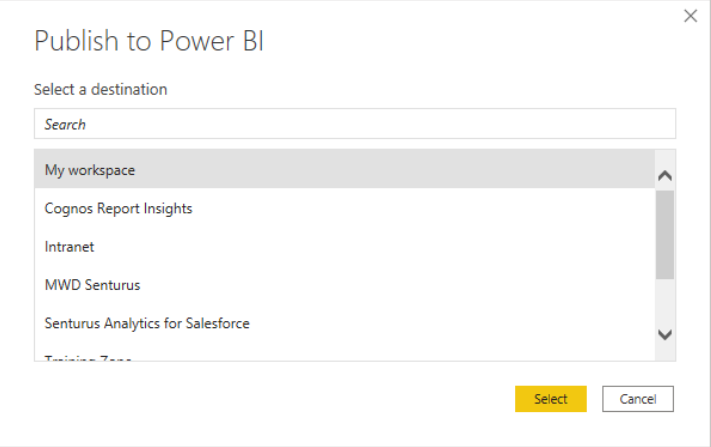

4. Click on "Open 'your report name.pbix' Power BI" in the success dialog:

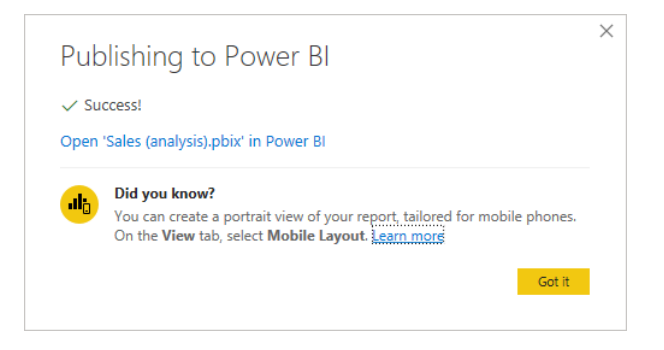

5. You will see an error if you did not setup a gateway using the same connection settings you entered in step 1 before.

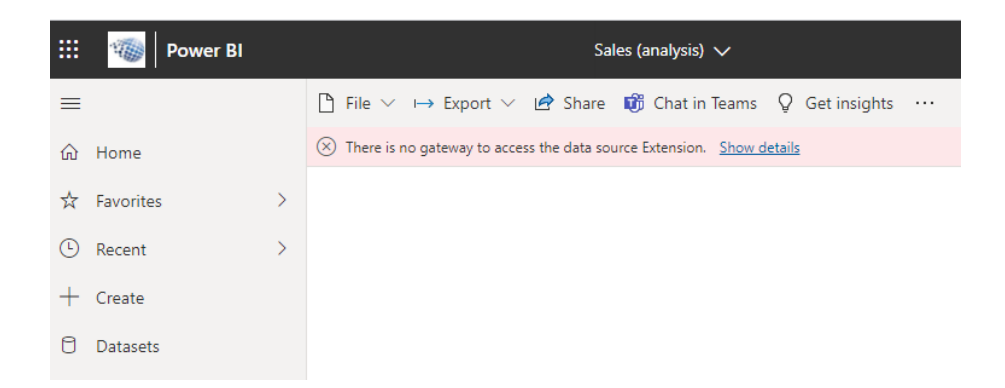

6. Go to the workspace, hover over your mouse right to the newly created data set, and click on "More options" button, then "Settings":

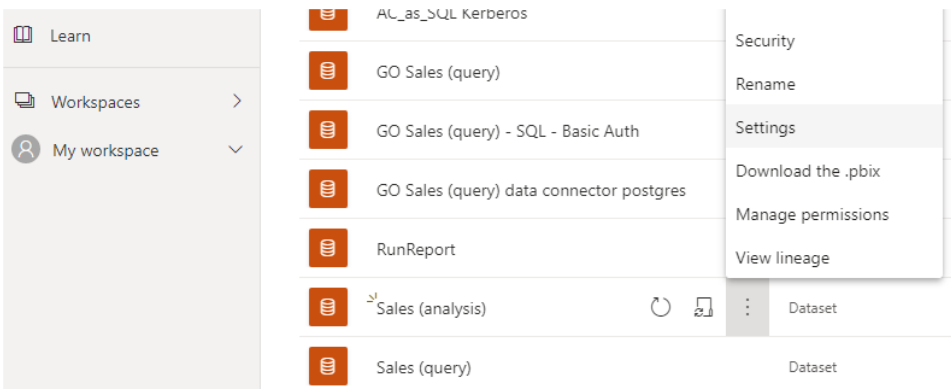

7. Click on the arrow button under the Actions column and click on "Manually add to gateway". If you added a data source using the same connection settings, you will see a drop-down list of data sources instead of "Manually add to gateway" button. In that case, you can select a data source for your dataset without creating a new data source.

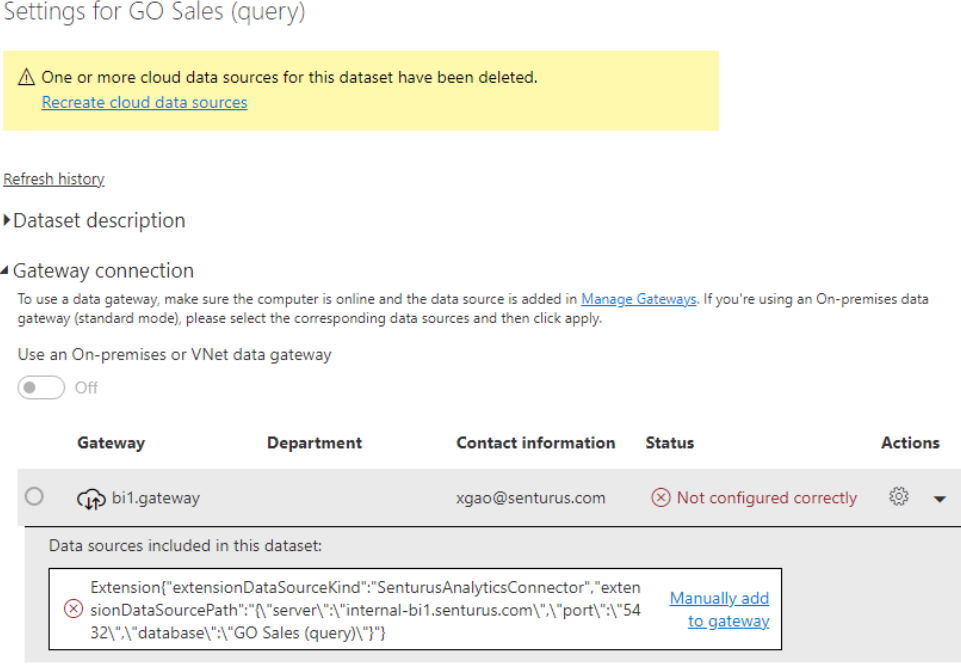

8. Now you can create a data source under a particular gateway.

If you are using the SQL Server connector in your report, you can create data sources just like you do for other SQL server data source except that you have to pick Basic "Authentication method".

Here is an example:

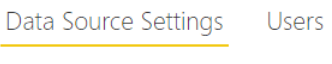

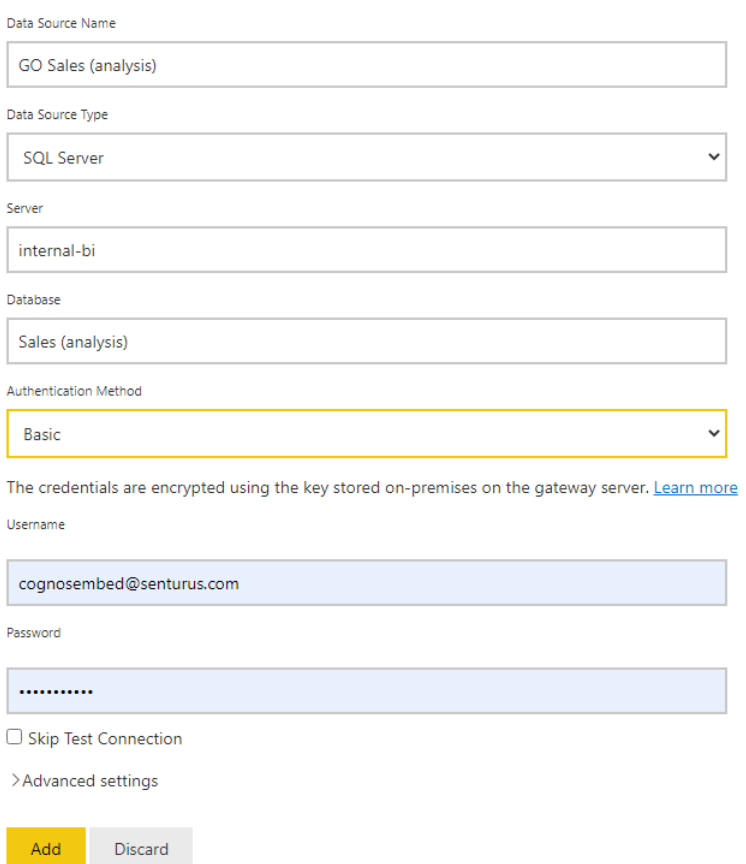

If you are using the custom connector, you need to select "Senturus Analytics Connector" from the Data Source Type list. Here is an example

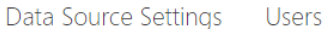

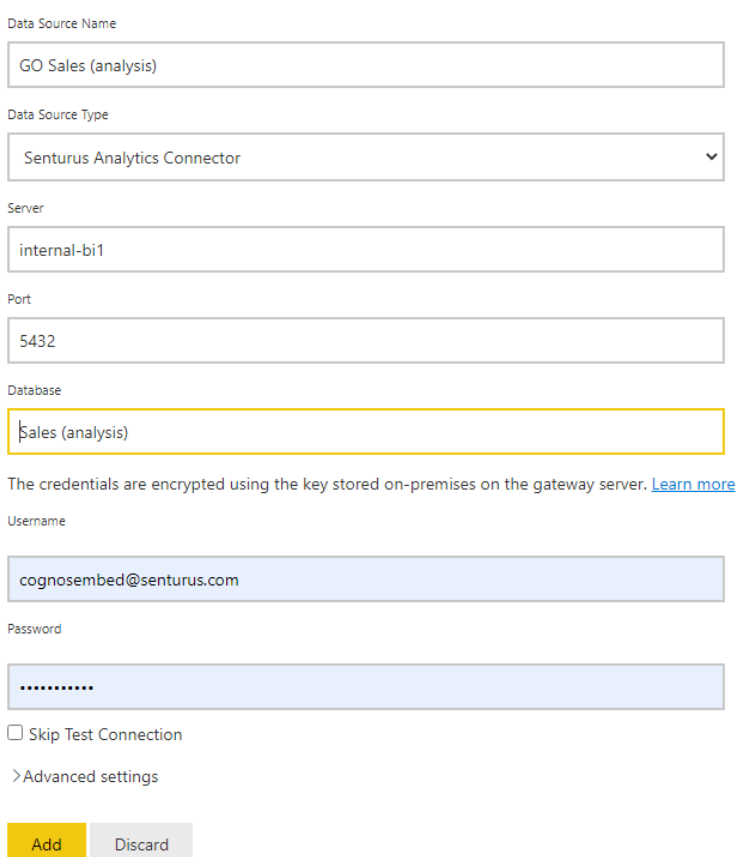

Please note, you need to type in the exact server, port and database here as you have in Power BI Desktop (case sensitive). Please refer to step 1.

9. After creating data source, go back to data set settings, map the data source and click on Apply.

Settings for Sales (analysis)

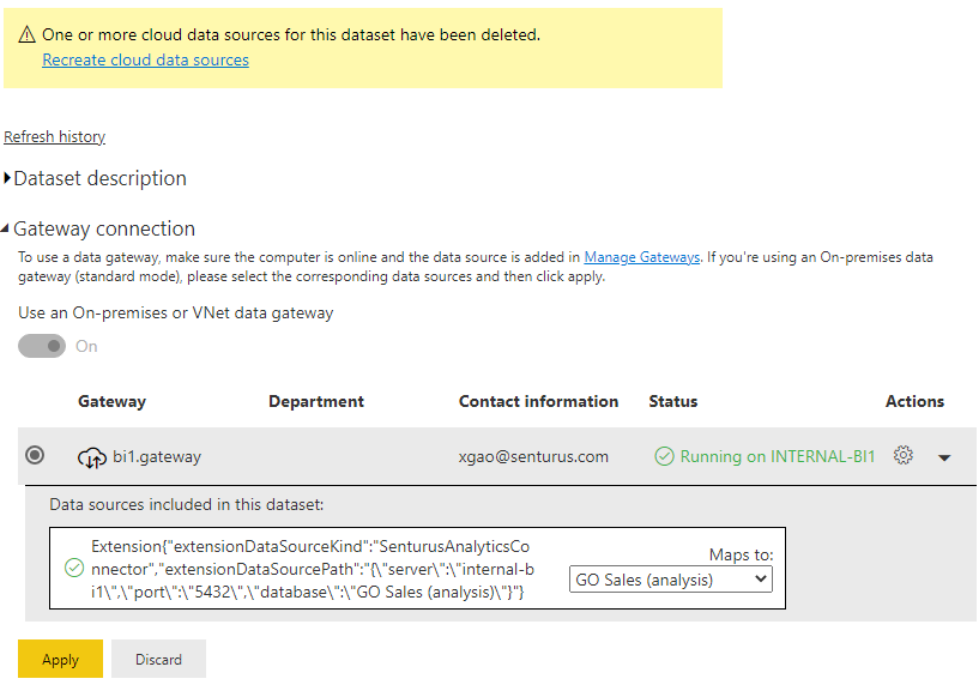

10. Finally, you can open your report and/or create new reports with your dataset.

# <span id="page-34-0"></span>Contact Us

The latest version of the Analytics Connector along with related documentation and contact information can be found at https://www.senturus.net/connector-download/

If you have any additional questions, please contact us at [CustomerSupport@senturus.com.](mailto:CustomerSupport@senturus.com)